## **ADMINISTRATIVE CIRCULAR NO. 55**

#### Office of the Chief Human Resources Officer

#### **SAN DIEGO UNIFIED SCHOOL DISTRICT**

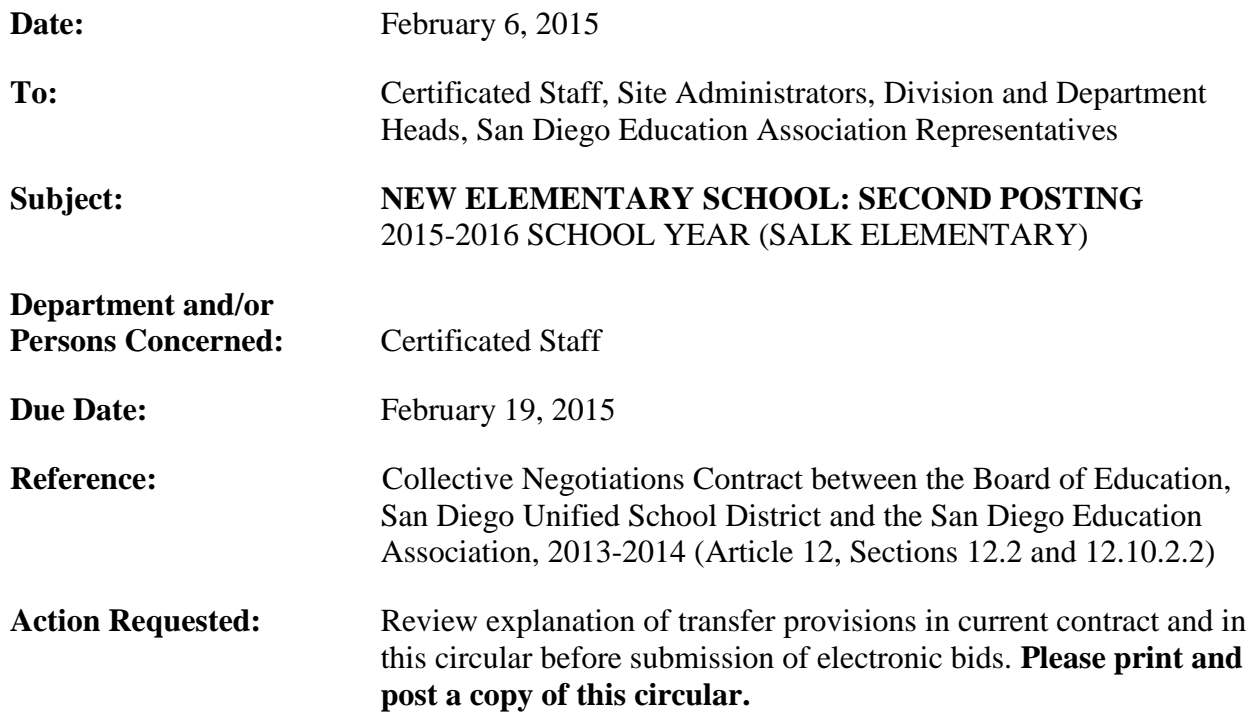

#### **Brief Explanation:**

The San Diego Unified School District is proud to announce the opening of Salk Elementary for the 2015-2016 school year. Salk Elementary School will open with classes for students in Kindergarten through  $6<sup>th</sup>$  grade, and will be a "state-of-the-art" campus.

Certificated staff members are encouraged to review the post and submit bids for positions for which they meet the stated position requirements. This is an opportunity for enthusiastic and innovative candidates to be part of creating a new community of learners. In accordance with Article 12 of the Collective Negotiations Contract between the Board of Education, San Diego Unified School District (SDUSD) and the San Diego Education Association (SDEA), a list of expected vacancies for the new elementary school for the 2015-2016 school year will be made available on-line February 9, 2015 through February 19, 2015. The list of vacancies can be viewed using any computer system that can access the Internet.

Pursuant to Section 12.10.2.2. of the Collective Negotiations Contract, the February or March post will comprise of the following:

- a. Approximately ten percent (10%) of the expected vacancies will be posted. The District will select the unit members to fill the vacancies from all district applicants deemed qualified by the Human Resource Services Division, Certificated.
- b. Approximately forty-five percent (45%) or more of the expected vacancies will be posted and filled as provided in Section 12.2.

Administrative Circular No. 55 Office of the Chief Human Resources Officer Page 2

### **Eligible To Bid:**

Bids from permanent and probationary contracted staff members of the San Diego Unified School District who meet the stated position requirements will be given first opportunity for transfer. Qualified Leave Replacement and Visiting Teacher employees (except State Teacher Retirement System or Public Employment Retirement System retirees) may also bid. (Refer to Article 32, Sections 32.6) It is the staff member's sole responsibility to ensure information on the on-line Transfer Application Form is complete and correct.

#### **Calendar Changes:**

All positions posted will commence on the start date for the 2015-2016 school year as determined by the school's calendar. The new elementary school (Salk) will be on a traditional year calendar.

#### **How To Apply:**

All bids for the post and bid will be made via PeopleSoft eRecruit module. This process is fast, easy and usually takes five minutes or less to complete. Directions for applying on-line are attached to this circular.

Post And Bid Procedures:

- 1. Bids will be accepted from February 9, 2015 through February 19, 2015.
- 2. Applicants must meet the minimum qualifications of credential(s) and status by the closing of the posting period. Other special assignment responsibilities may be stated on the position vacancy list. The required credential must be registered with HRSD before the close of the posting period.
- 3. Applicants must verify or be able to verify Elementary and Secondary Education Act (formerly NCLB) compliance.
- 4. Applicant must be CLAD (or equivalent) certified.
- 5. HRSD will determine applicants' qualifications.
- 6. Bids will not be accepted for this posting after the closing date of February 19, 2015.
- 7. Unit members have 48 hours from the initial offer to accept or decline the position by telephone and/or e-mail.
- 8. A unit member who accepts a bid for a position on this posting will not be eligible to bid again until the February 2016 posting period.

Questions regarding staffing may be referred to Dao Nguyen at (619) 725-7248.

For technical assistance, please contact (619) 725- 8007 or (619) 725- 8086.

APPROVED:

Timothy 2. As frodous

Timothy L. Asfazadour Chief Human Resources Officer

TA:dn Attachments (1) Distribution: Lists A, D, E, and F

## **Using eRecruit to Apply for a Job**

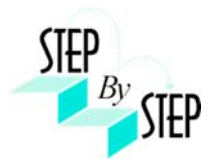

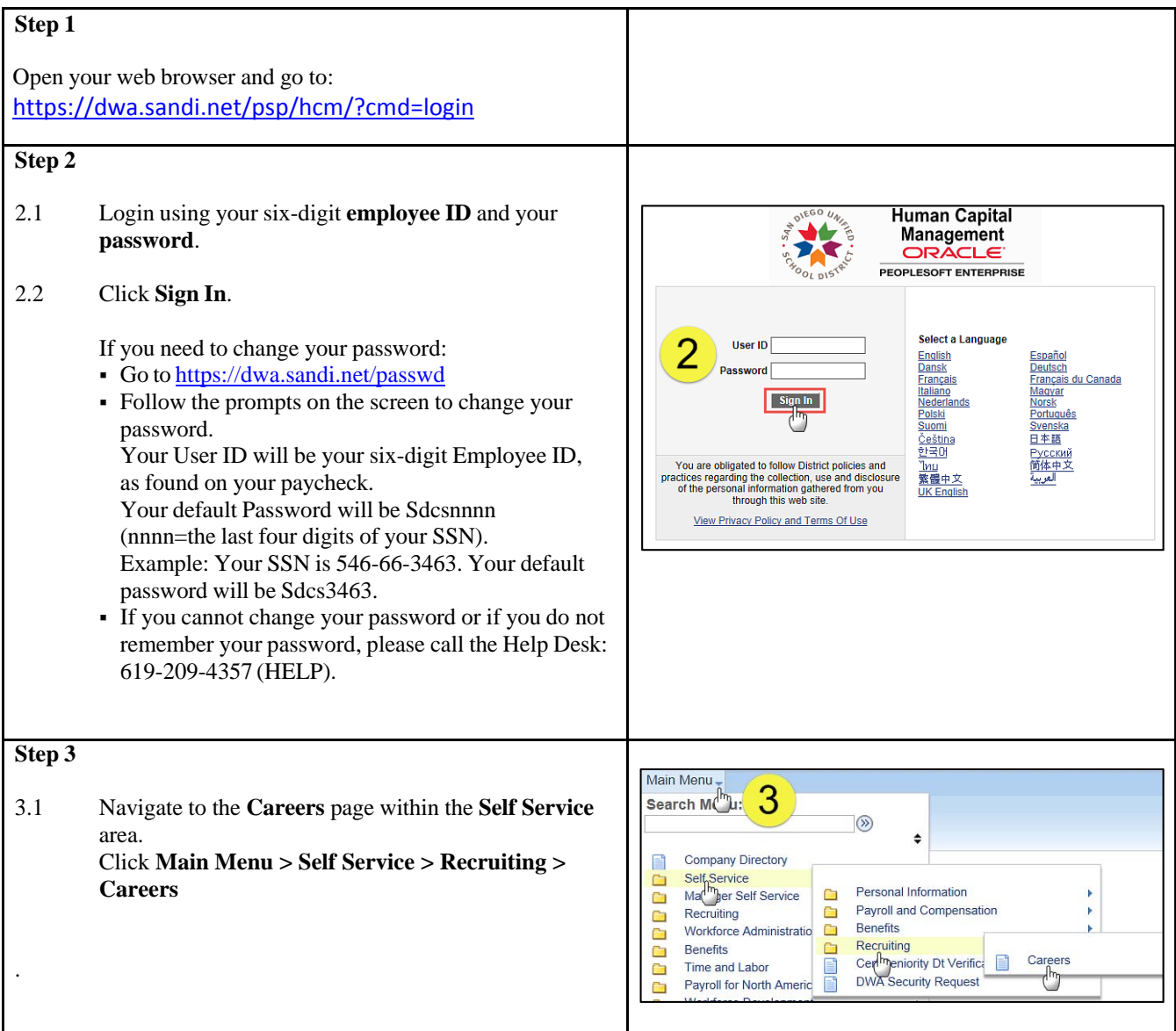

# **Step 4**

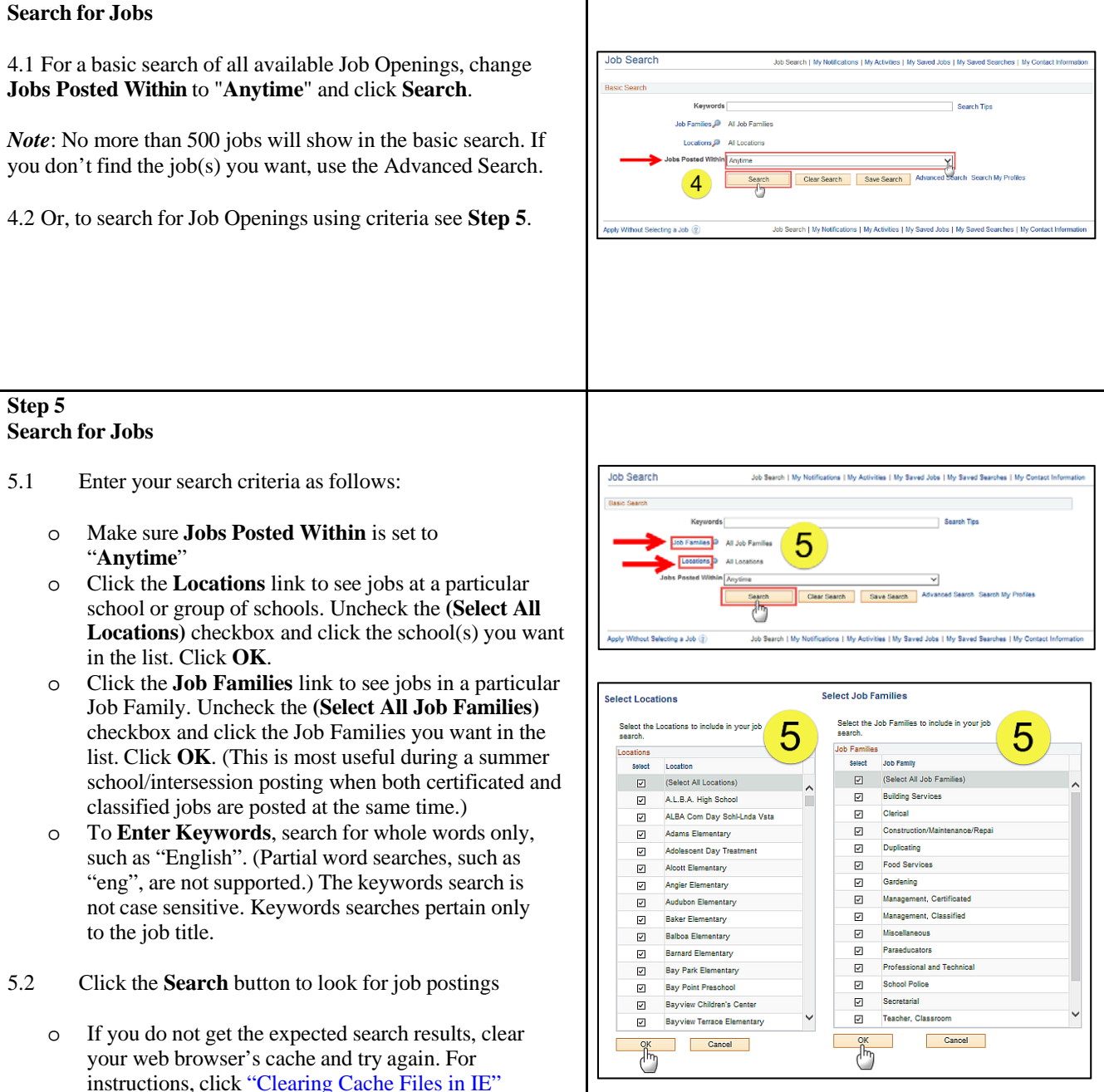

#### **Step 6 View openings** 6.1 A list of all jobs matching search criteria currently lob Search available for bidding will display. **Milles D. All Job Pa** *Note*: The Job Title will indicate whether the job is for Clear Search Save S **Intersession**, **Summer School**, or a specific **Post and Bid**. 6 Child Development Centers Post and Bid will be indicated by  $1000$ "**CDC"**. Since recruitment periods for some of these may overlap, make sure you are careful to select only the job(s) of the type you want. 6.2 Click on **Job Title** link to view the job description. *Note*: Applicants must view posting descriptions to verify qualifications and to make note of the **Job ID** number. The Job ID number is in the column next to Job Title. If there is a problem, HR will request that you provide the ID of the Job you've applied for. **Step 7 View Job Description** 7.1 The Job Description page opens. Job Description Job Search | My Notifications | My Activities | My Saved Jobs | My Saved Searches | My Contr 7.2 Click **Apply.** Previous in List **Next in List Job Details** Job Title State Preschool Cntr Tch Job ID 142503 Location Cholas Elementary Full/Part Time Full-Time rary Regula ol Type Grade Leve **stials Required Child Develop Subject Area** Child Development Center Tea How To Apply Email to Friend Refer a Friend es | My Saved Jobs | My **Step 8 Submit Application** 8.1 On the Review/Submit page, verify that your  $\Box$ contact information is correct, and click the Ext Save for Later 1 % w/Submit - Step 1 of 1 **Submit Application** button. Your application Applying for: Stat will not be complete until you click the **Submit**  8 **Application** button. ...<br>et. San Diego, CA 92110-534 necessary correi<br>Soft HCM Self-Se *Note:* If your contact information is not correct on the Ext Swetcrtater | 4 **Review/Submit** page, please go to **Self Service > Personal Information Summary**, and update your phone number and address. There is no need to update your email address as your business email address (sandi.net) is maintained by the district and any email contact from the district will go to your business email account. eRecruit 06/30/14 3

#### **Step 9 Application Confirmation Application Confirmation** 9.1 If you have a district email address you will receive 9 Your job application has been successfully submitted. confirmation that your job application has been You have applied for the following job(s): Jobs Applied For successfully submitted. You can now click **Return to Job Title** Job ID Location Job Posting Date **Application Date Job Search** or **View Submitted Application** link. Chollas Elementary 06/27/2014 State Preschool Cntr Tchr 142603 06/29/2014 .<br>Your application has been successfully submitted. If you need to update your job application, you will need to reapply. If you wist<br>Io view the status of this job application, select the link to return to the Job Search *Note:* If you are selected for the **Post & Bid** transfer, you will Return to Job Search View Submitted Application be notified via letter. Ō Ò **Step 10 My Activities** 10.1 You can check your application status at any time by Job Search Job Search | My Notifications | My Activities | My Saved Jobs | My Sa clicking the **My Activities** link on the **Careers** page.  $(10)$ **Self Service > Recruiting > Careers** Search Tips ن<br>All Job Far Locations P All Locations in Last Month  $\overline{\mathbf{v}}$ Search Clear Search Save Search Advanced Search Search M Job Search | My Notifications | My Activities | My Saved Jobs | My Sa Without Selecting a Job (?)  $(10)$ **Step 11 View the list of jobs applied for** My Activities 11 11.1 **My Activities pages** shows the jobs you've applied Job Search | My Notifications | My Activities | My Saved Jobs | My Saved Searches | My Contact Information for. ns from All Applications  $\overline{\phantom{a}}$ **Status** Job D Location lob Title Date Created Date Submitted **Job Title** 142584 Submitted 05/10/2014 2:05PM 06/10/2014 2:05PM 31 Regular Teacher 142600 Clark Middle Submitted 05/25/2014 4:49PM 06/25/2014 4:48PM Title of the position applied for 142577 Oak Park Ele 05/10/2014 2:04PM 16/10/2014 2:04P1 **Job ID M Render Teache** 142578 05/10/2014 1:56PM 06/10/2014 1:56PM ID number of the job applied for **Location** ver Letters and Attachments Location of the position applied for You have not added any attachm Add Machment Do Not click the Add Attachment button **Status** us Page Job Search | My Notifications | My Activities | My Saved Jobs | My Saved Searches | My Conti Submitted (or Not Submitted if the application was saved for later) **Date Created** Date you applied for the job **Date Submitted**  Date application was submitted *Note:* **Do Not** click the **Add Attachment** button. *Resumes are NOT ACCEPTED.*

#### **Step 12**

12.1 After completing the application process, make sure to sign out by clicking the **Sign out** link.

Congratulations…you have successfully completed the application process!

Log back in whenever you would like to check the status of the job postings you have applied for.

*Navigate to:* **Self Service > Recruiting > Careers** 

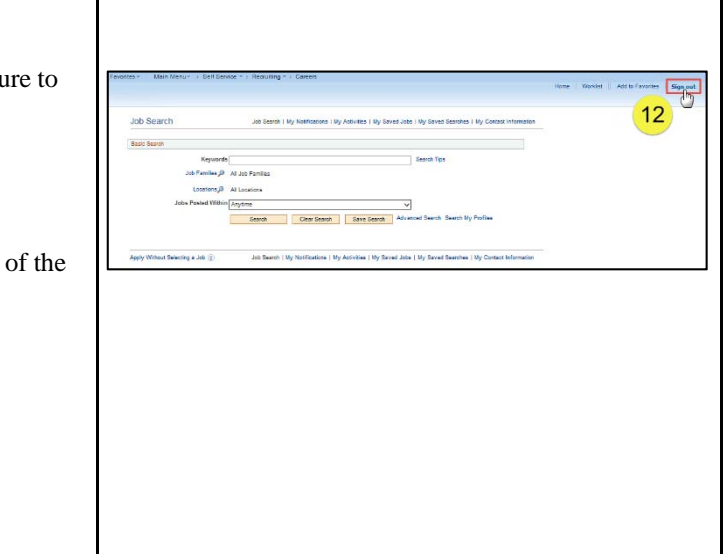